# iLearn with iBooks, iTunes, and iTunes U

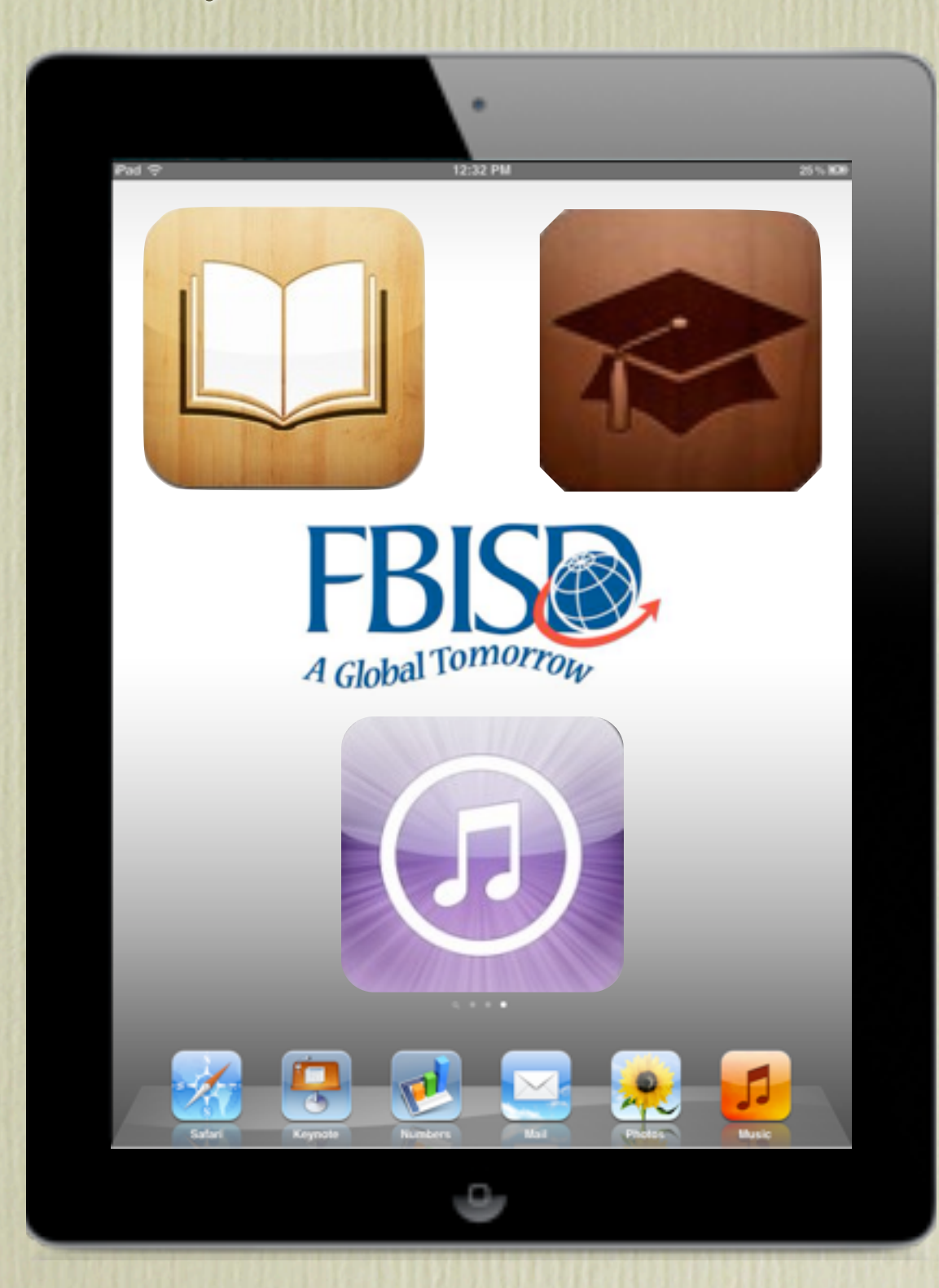

## **Training Objectives**

•Creating an iTunes account

•iBooks App

•iTunes App

•iTunes U App

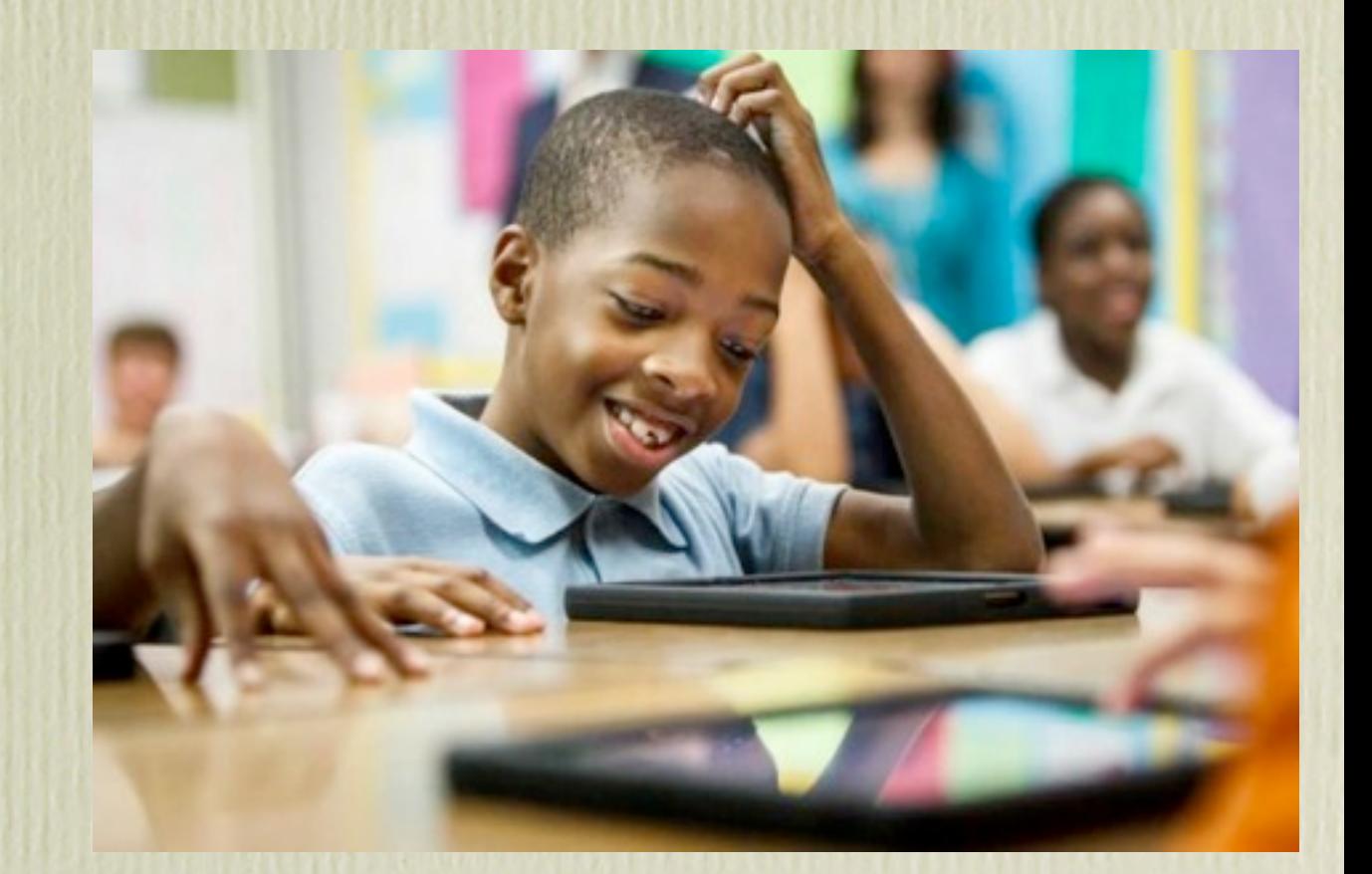

Photo: [www.chron.com](http://www.chron.com)

## **Creating an iTunes Account**

- •Need to have an iTunes Account setup before using iBooks.
- •Can be created from a desktop or from an iPad/iPod/iPhone.
- •If you include a credit card anytime you make a purchase related to the iTunes account it will be deducted from the associated credit card.
- •You can set up an iTunes account without a credit card

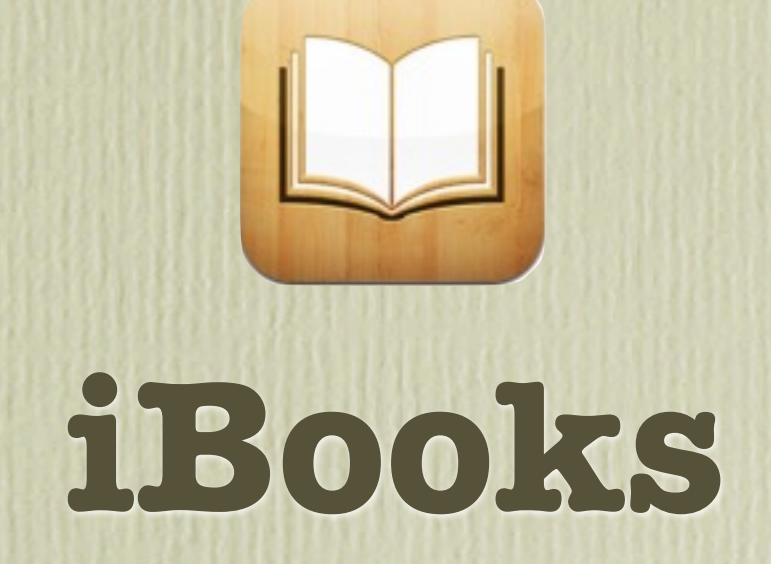

### **iBooks**

•Free app available in Apple's App Store

•Allows you to download books for viewing on your mobile device.

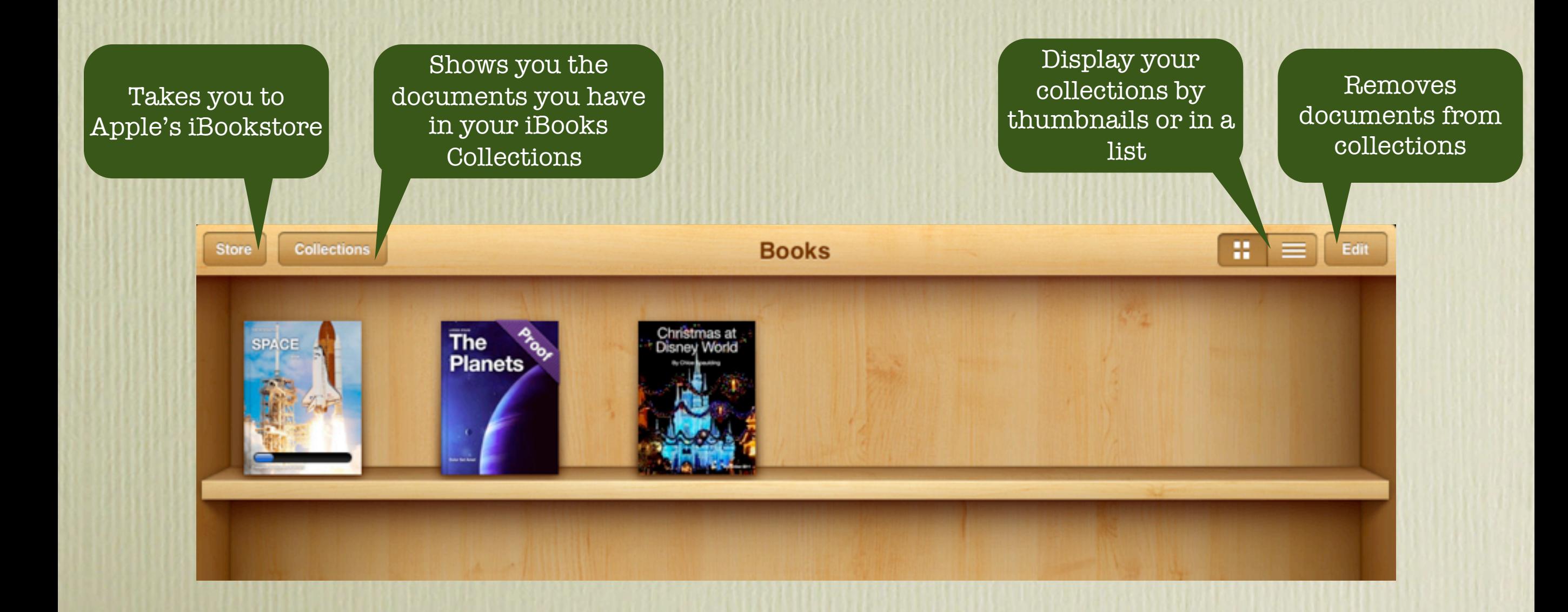

## **Downloading a Book**

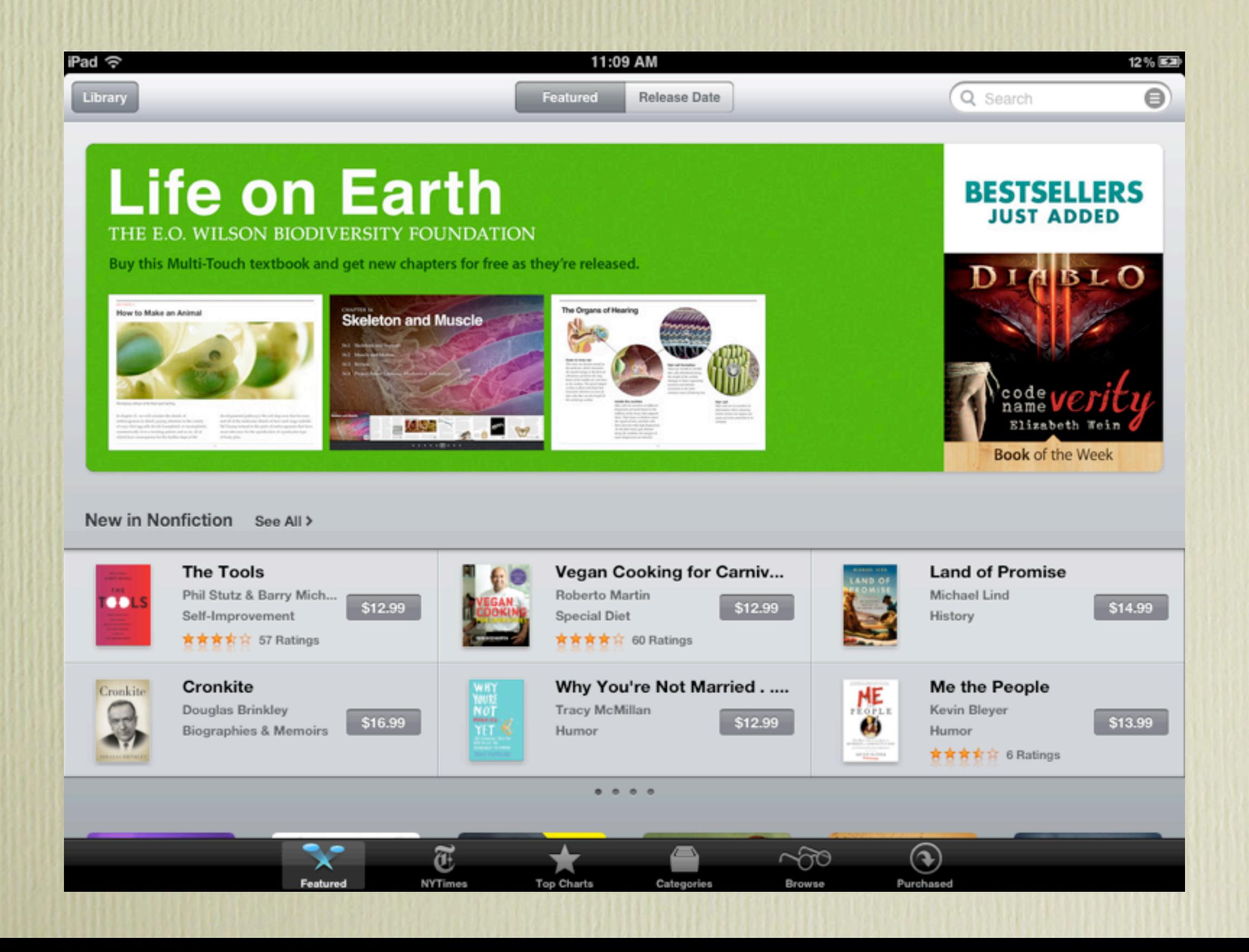

## **Navigating Your Book**

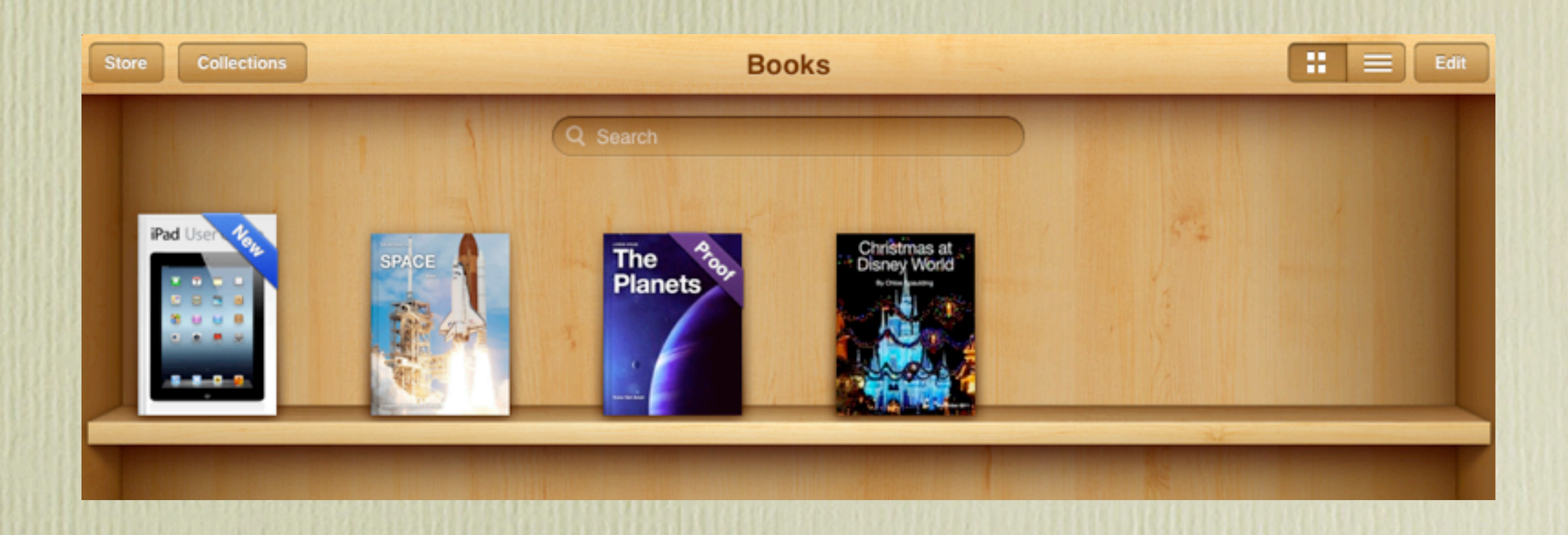

- •Once you've downloaded your book it will appear on your bookshelf.
- •You can not change the order of your books. They are listed with the newest one first.

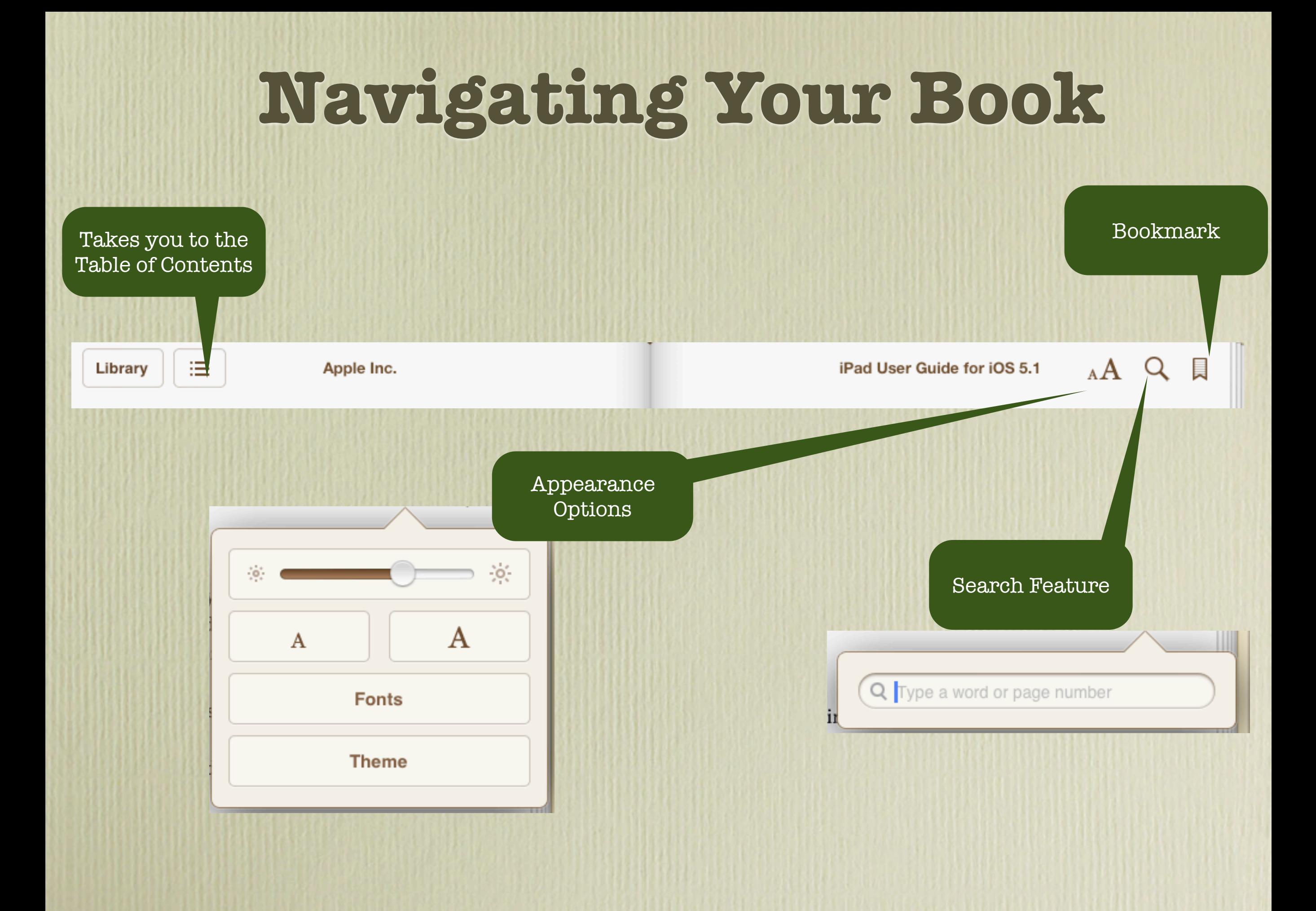

### Special Features

iPad ⇔ි

Library

Copy

洼

11:39 AM

Search

**Note** 

iPad User Guide for iOS 5.1

16 % E2D

 $A \subseteq \mathbb{R}$ 

want to automatically download.

#### Using the iBookstore

**Define** 

In the iBooks app, tap Store to open the iBookstore. From there, you can browse featured books or bestsellers, and find books by author or topic. When you find a book you like, you can purchase and download it.

Apple Inc.

Purchase a book: Find a book you want, tap the price, then tap Buy Book, or Get Book, if it's free.

**Highlight** 

Get information about a book: You can read a summary of the book, read reviews, and download a sample of the book before buying it. After buying the book, you can write a review of your own.

Download a previous purchase: Tap Purchased, or tap Download where you usually see the price.

Automatically download purchases made on other iOS devices or computers: Go to Settings > Store, then turn on the kinds of purchases you

#### Syncing books and PDFs

Use iTunes to sync your books and PDFs between iPad and your computer, and to buy books from the iTunes Store. When iPad is connected to your computer, the Books pane lets you select which items to sync. You can also add DRM-free ePub books and PDFs to your iTunes library. Books in PDF and ePub format are available on the web.

Sync a book or PDF to iPad: In iTunes on your computer, choose File > Add to Library and select a .pdf, .epub, or .ibooks file. Connect iPad to your computer and sync.

To add a book or PDF to iBooks without syncing, email the file to yourself from your computer. Open the email message on iPad, then touch and hold the attachment and choose "Open in iBooks" from the menu that appears.

242 of 378

# **Special Features**

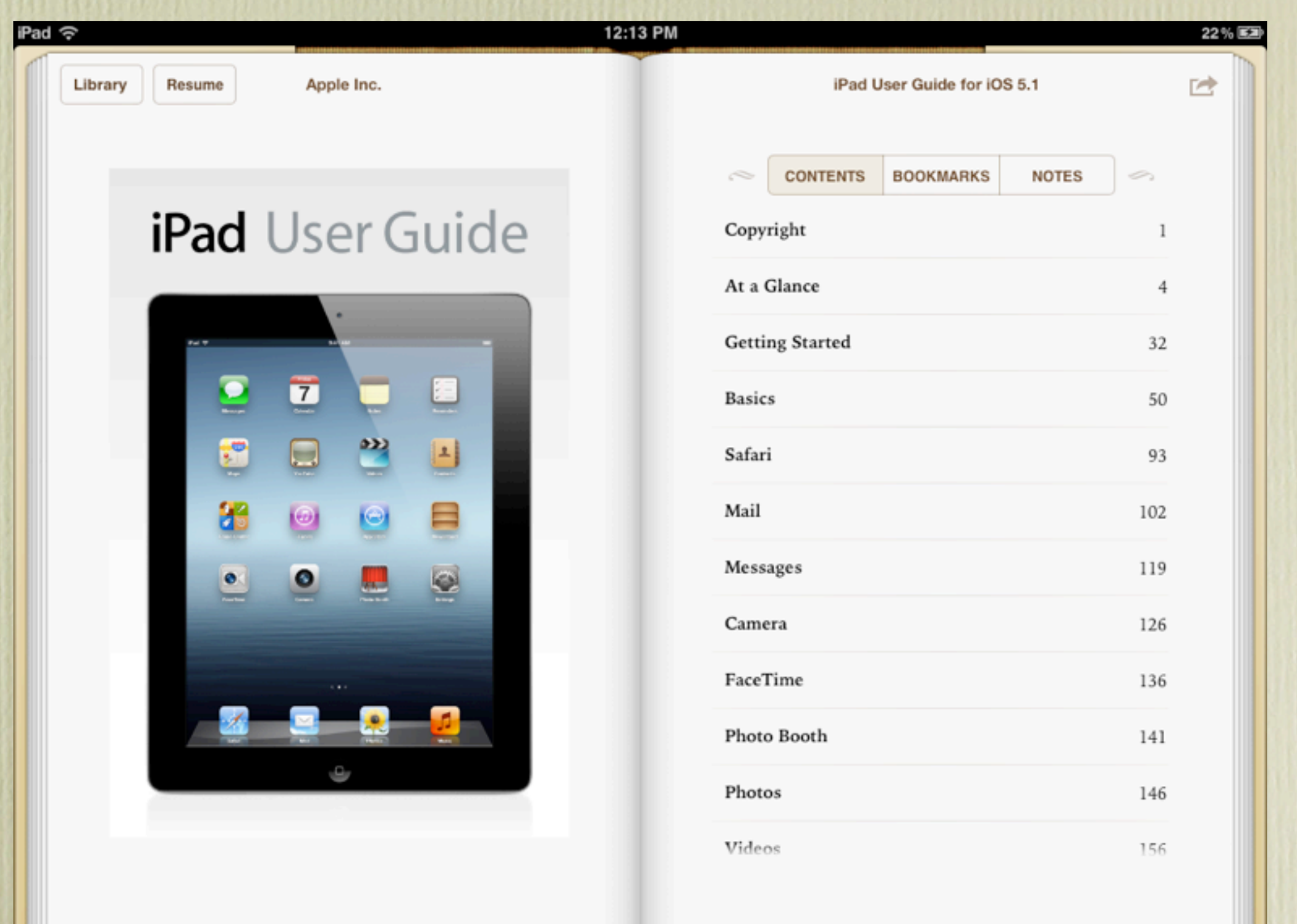

## **Creative Ways to Use iBooks**

1.Use in grammar lessons: locate parts of speech with different colored highlighter.

2.Analyze quotes using the notes

3.Go on an information scavenger hunt.

4.Copy PDFs of Maps, images, etc.

5.Share student work - create a customized student portfolio, customized yearbooks

6.eBook publishing - take individual pages from students and merge together for a student created textbook housed in